# **PW - Second moyen de paiement Payline**

#### [Présentation](#page-0-0)

[Qu'est-ce que la suggestion du second moyen de paiement ?](#page-0-1) [Cinématique du second moyen de paiement](#page-0-2) [Les pages de paiement vues par le consommateur](#page-0-3) [Conditions d'applications](#page-3-0) [Liste des moyens de paiements disponibles](#page-3-1) [Utiliser la suggestion du second moyen de paiement](#page-4-0) [Afficher le second moyen de paiement](#page-4-1) [Lire le détail d'une transaction](#page-4-2)

## <span id="page-0-0"></span>Présentation

Cette partie présente les spécificités fonctionnelles du second moyen de paiement ou paiement alternatif.

# <span id="page-0-1"></span>Qu'est-ce que la suggestion du second moyen de paiement ?

Constatez-vous que trop de vos paiements en ligne sont refusés ? Et la plupart du temps, les raisons de ces refus sont un dépassement de plafond sur la carte ou un échec d'authentification 3Dsecure.

Pour lutter contre ce phénomène, Payline vous propose une solution innovante nommée « suggestion du deuxième moyen de paiement ». En cas de refus d'une transaction, vous proposez à votre client de payer avec un moyen de paiement alternatif : virement bancaire, carte prépayée, etc. sans que la commande s'annule.

#### **Le deuxième moyen de paiement : la parade pour lutter contre les refus de paiement**

Jusqu'alors, l'e-consommateur dont la carte de paiement était refusée, devait recommencer toute sa commande s'il souhaitait régler avec une autre carte avec un risque pour le commerçant : que ce consommateur abandonne sa transaction définitivement.

Pour résoudre ce problème, Payline propose une solution permettant de suggérer un moyen de paiement alternatif pour finaliser la commande.

Selon nos propres analyses, 6% des paiements sont refusés pour un motif de dépassement de plafond et 20% des authentifications 3Dsecure terminent en échec. En proposant à votre client de payer avec un moyen de paiement garanti tel que le virement bancaire, les cartes prépayées tickesurf, paysafecard, neosurf, wexpay ou Paypal, vous pouvez récupérer jusqu'à 5% de chiffre d'affaires supplémentaires.

#### **Une fonctionnalité plébiscitée par les clients et les commerçants**

Avec cette nouvelle fonctionnalité, toutes les parties sont gagnantes :

- Le commerçant, qui ne perdant plus ses clients à la fin du tunnel d'achat constate une augmentation de son chiffre d'affaires ;
- Le consommateur, qui peut réaliser sa transaction facilement et dont le parcours est plus fluide et l'acte d'achat simplifié.

# <span id="page-0-2"></span>Cinématique du second moyen de paiement

Cinématique d'un paiement 3D-Secure refusé avec finalisation du paiement par Paypal

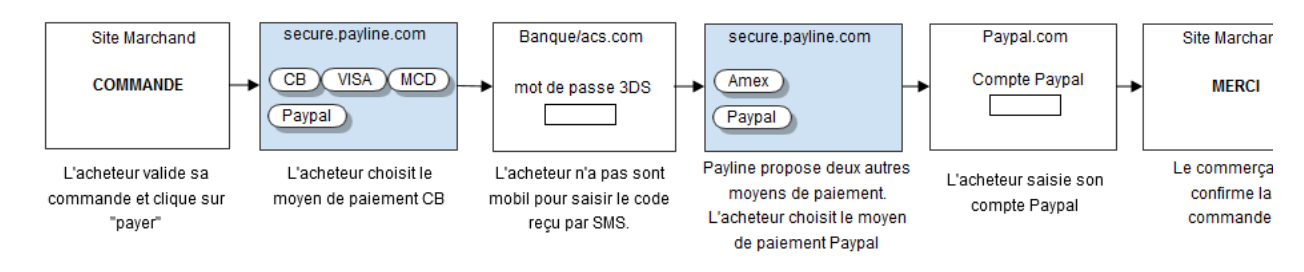

## <span id="page-0-3"></span>Les pages de paiement vues par le consommateur

Sur votre site d'e-commerce, votre client clique sur le bouton « payer » pour procéder au paiement de sa commande. Votre site contacte Payline pour effectuer une transaction. Payline renvoi un jeton de session et l'URL à utiliser pour rediriger votre client vers les pages web Payline.

#### **Étape 1 : L'acheteur saisit ses données cartes sur Payline**

Suite à la constitution de son panier sur votre site e-commerce, l'acheteur est redirigé sur les pages de paiement Payline pour réaliser son paiement. L' acheteur saisit ses données cartes bancaires et valide. Dans cet exemple, l'acheteur est directement redirigé sur la page du formulaire de saisie de coordonnées bancaire. Une alternative peut être proposée, en ajoutant une étape en amont présentant le « choix du moyen de paiement ».

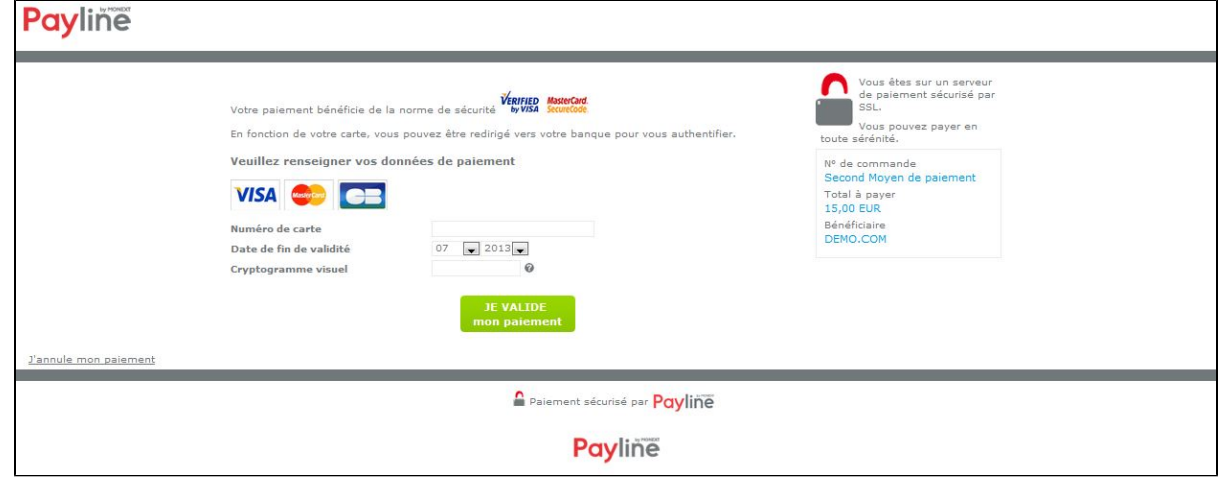

#### **Étape 2 : l'acheteur est redirigé sur le site d'authentification 3D-Secure de sa banque**

Afin de s'authentifier, l'acheteur reçoit un code à usage unique par SMS à saisir pour valider le paiement.

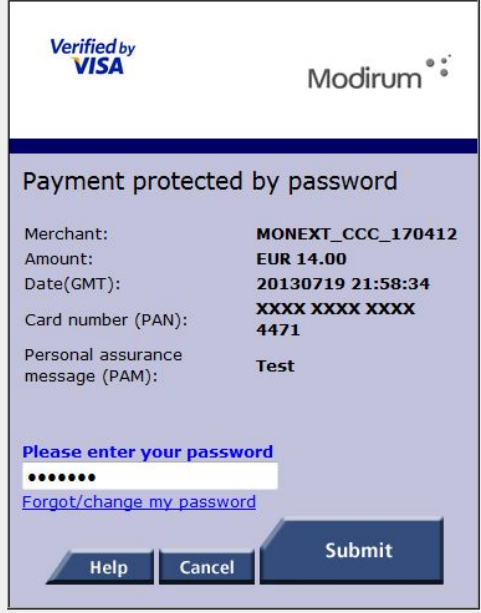

Dans le cas où le client clique sur le bouton « Annuler » ou dans un cas d'erreur (serveur de la banque injoignable ou échec de l'authentification), l' acheteur est redirigé sur une page de paiement Payline pour finaliser son paiement avec un second moyen de paiement.

#### **Étape 3 : L'acheteur choisit un second moyen de paiement sur Payline**

L'acheteur est redirigé sur les pages de paiement Payline. Un message informe l'acheteur qu'une transaction refusée est enregistrée sur Payline. A cette étape, vous pouvez proposer un à plusieurs moyens de paiement pour finaliser le paiement de la commande initiale. Dans cet exemple, les moyens de paiement « Buyster » et « Paypal » sont proposés. L'acheteur sélectionne le moyen de paiement « Paypal » et valide.

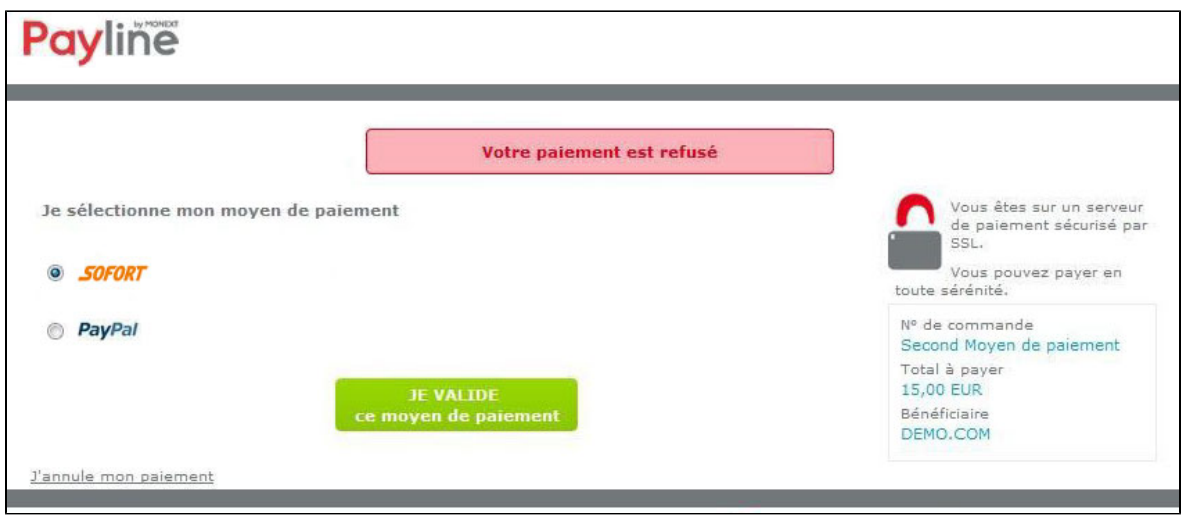

### **Étape 4 : L'acheteur s'authentifie sur Paypal**

L'acheteur remplit ses données d'authentification Paypal : e-mail et mot de passe.

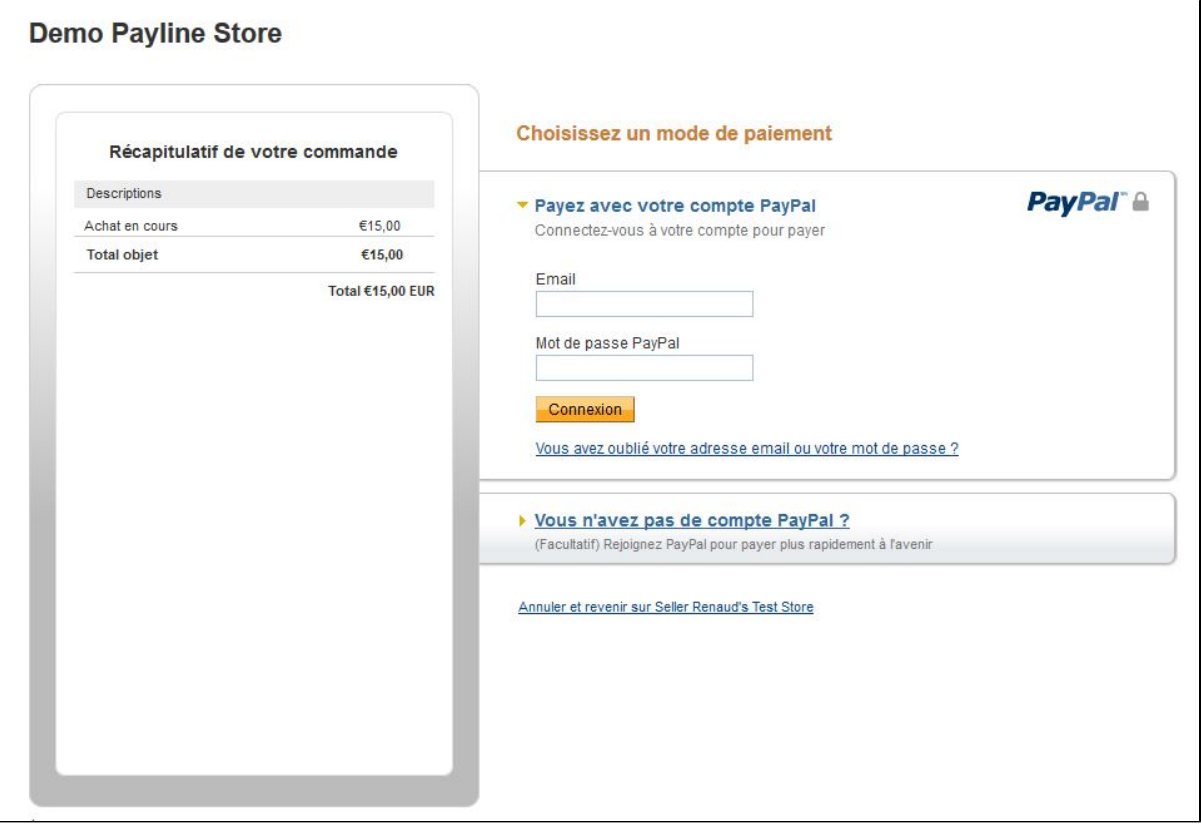

### **Étape 5 : L'acheteur confirme le paiement**

En cliquant sur le bouton « Payer », l'acheteur confirme son paiement par Paypal.

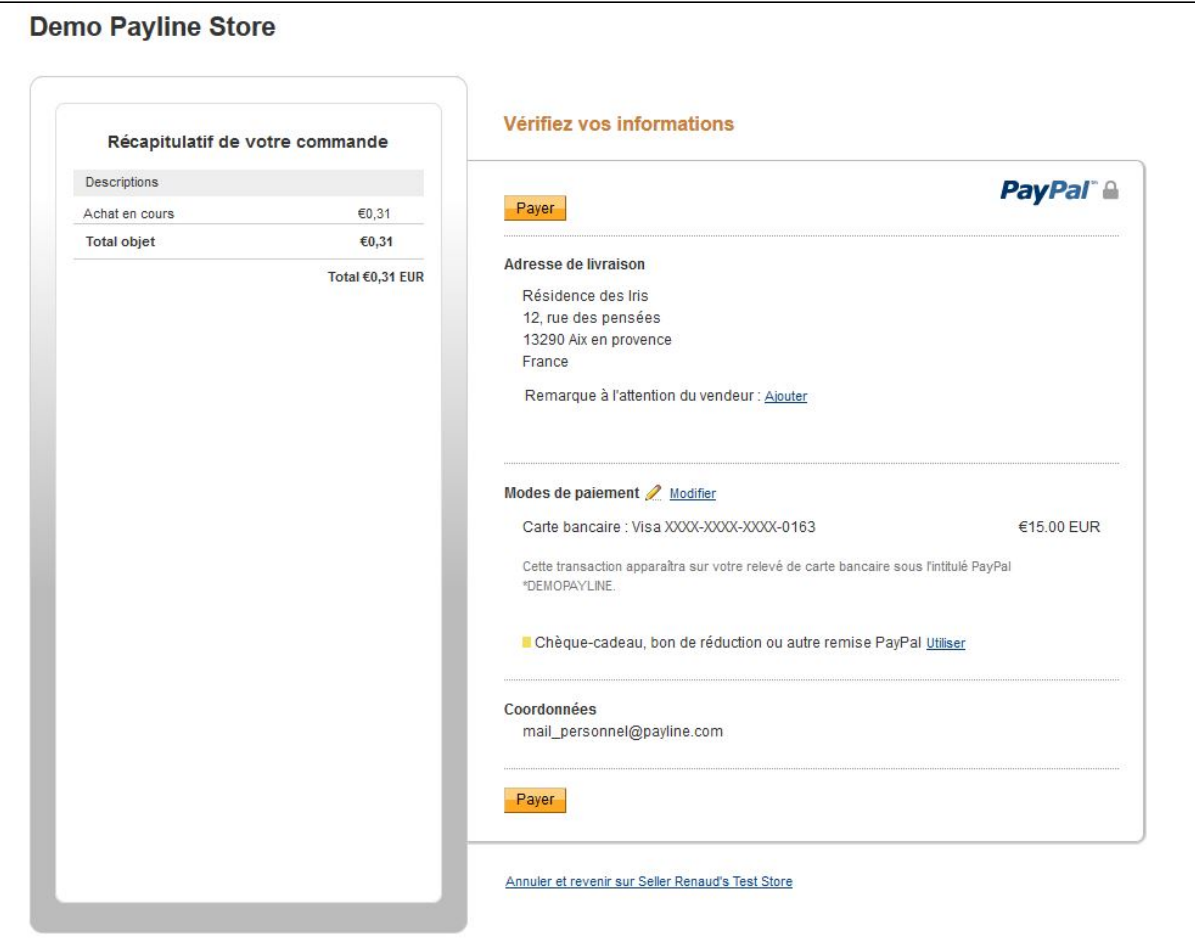

**Étape 6 : L'acheteur est redirigé sur votre site e-commerce pour l'affichage du ticket de paiement**

# <span id="page-3-0"></span>Conditions d'applications

La suggestion d'un second moyen de paiement est déclenchée par Payline dans les cas suivants :

- Échec d'une transaction 3D-Secure. Par exemple, l'acheteur se trompe dans la saisie de son code secret 3D-Secure ou décide d'annuler car il n'a pas son téléphone portable pour récupérer le code secret.
- Refus bancaire.

Par exemple, une carte expirée, une erreur de saisie sur le numéro de carte ou le cryptogramme, des fonds insuffisants sur le compte entrainent un refus bancaire.

Cette fonctionnalité s'applique uniquement sur une même commande d'un acheteur.

Si le paiement est refusé en utilisant le second moyen de paiement, l'acheteur n'aura pas de nouvel essai.

# <span id="page-3-1"></span>Liste des moyens de paiements disponibles

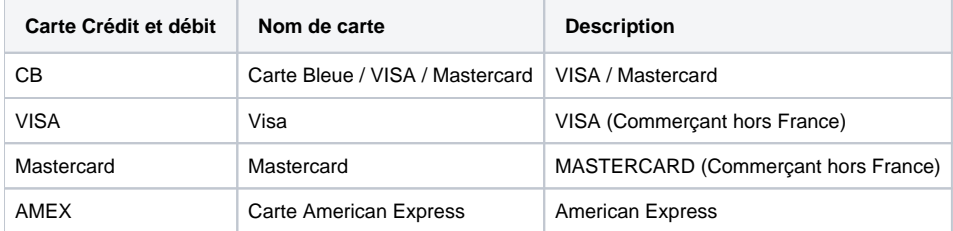

### <span id="page-4-0"></span>La liste complète des moyens : [voir le détail.](https://docs.monext.fr/pages/viewpage.action?pageId=747145343) Utiliser la suggestion du second moyen de paiement

Cette partie explique comment intégrer rapidement un moyen de paiement alternatif via Payline dans votre boutique.

# <span id="page-4-1"></span>Afficher le second moyen de paiement

L'affichage du second moyen de paiement pages de paiement nécessite simplement de contacter le service web « doWebPayment ». Ce web service retourne à votre serveur l'url sur laquelle vous devez rediriger votre client afin qu'il réalise son paiement.

Dans ce web service, vous devez indiquer le ou les moyens de paiements que vous souhaitez positionner dans le cadre d'un paiement alternatif. Pour cela, vous devez utiliser la balise « secondSelectedContractList». Dans cette balise, il vous faut renseigner un numéro de contrat VAD par élément «selectedContract ».

Voici un exemple d'utilisation des moyens de paiements Buyster et Paypal dans le cadre d'un second moyen de paiement :

```
<impl:secondSelectedContractList>
      <obj:selectedContract>PAYPAL</obj:selectedContract>
      <obj:selectedContract>BUYSTER</obj:selectedContract>
</impl:secondSelectedContractList>
```
Si ce champ n'est pas renseigné, Payline ne proposera pas de moyen de paiement lors de l'échec d'une première tentative de transaction

# <span id="page-4-2"></span>Lire le détail d'une transaction

Suite à un paiement réalisé dans le cadre d'un moyen de paiement alternatif ou second moyen de paiement, la procédure de lecture du détail d'une transaction reste identique à celle paiement standard.

Il vous faut appeler le web service « getWebPaymentDetails » qui vous fournira le détail de la dernière transaction réalisée.